# **BOLL**

1000 RX and TX Quick Start Guide

#### **PHYSICAL PROPERTIES**

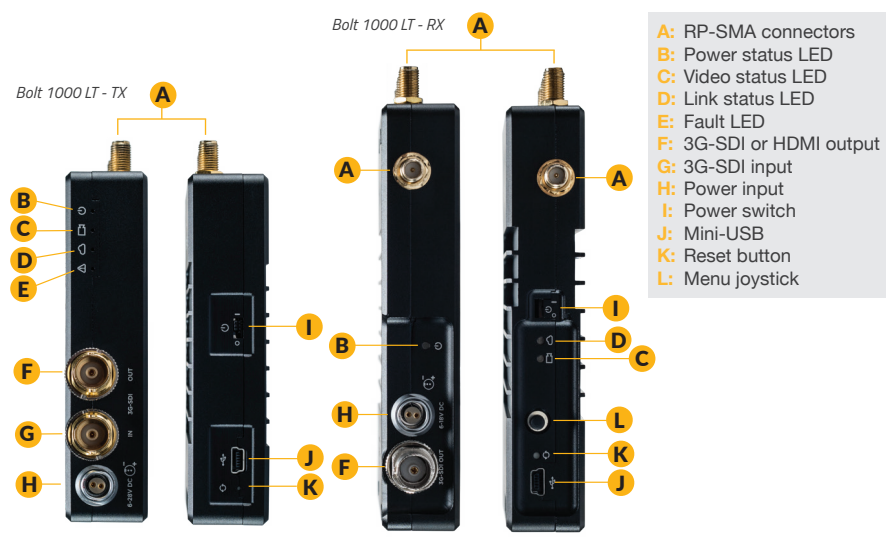

## **TABLE OF CONTENTS**

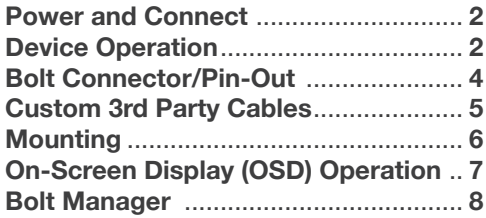

#### **POWER AND CONNECT**

- Connect the output from your video source to the SDI input **(G)** on the Bolt transmitter. Connect the 1 SDI or HDMI output **(F)** from the Bolt receiver to the video input on your monitor. **NOTE: If mounted upright on a stand above the monitor, use a right-angle SDI adapter to relieve any strain caused by the weight of the cable, and to avoid damaging the SDI output's internal connectors.**
- 2 Power the Bolt transmitter and receiver with the included A/C adapter, or if Bolt is equipped with a battery plate accessory, connect a compatible battery (L series or LP-E6).
- **3** Move the power switches on both the transmitter and receiver (J) to the ON position. Video appears within a few seconds.

#### **DEVICE OPERATION**

- Keep the transmitter and receiver at close range for 60 seconds after powering on the devices. This allows them to scan for and select the best wireless channel.
- For best results when using multiple Bolt systems in the same area, place the transmitters and receivers a few feet apart from each other.
- Operation of other wireless equipment may interfere with the Bolt. Try to separate other wireless transmitters and receivers as much as possible**.**

#### **BOLT CONNECTOR/PIN-OUT**

Bolt uses a 2−pin power connector

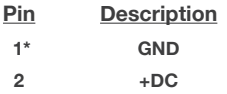

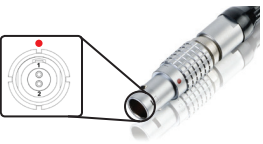

\* Pin 1 is closest to the red dot on the connector

#### **CUSTOM/THIRD PARTY CABLES**

- Test the power cable polarity with **ONLY** the power cable connected to Bolt. Do not connect video cables.
- Check the power cable for shorts and proper grounding.

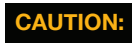

CAUTION: Using a reverse polarity or improperly–constructed power cable can damage the product and is not covered under warranty.

#### **MOUNTING**

Bolt has a 1/4"-20 threaded hole on the bottom for mounting the included light stand adapter or any other mounting accessory.

- Mount the Bolt transmitter vertically, keeping the antennas clear of any obstructions.
- Orient the transmitter and receiver antennas so they are parallel to each other.
- For best results, orient the transmitter antennas so each one has clear line−of−sight to the receiver.

**CAUTION: DO NOT OVERTIGHTEN SCREWS INSERTED INTO THE TRANSMITTER'S 1/4"-20 THREADED HOLE.** Doing so can damage the transmitter's chassis and internal components, voiding the warranty.

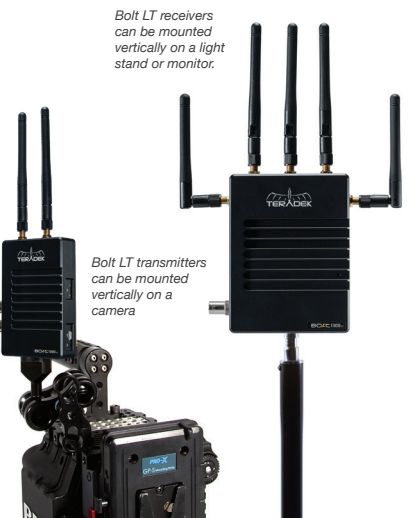

### **ON-SCREEN DISPLAY (OSD) OPERATION**

**Receiver Status Screens** - Connect your receiver to a monitor and activate the OSD (On-screen display) by depressing the Menu joystick button **(L)**, then cycle through screens by pressing the button up or down. Hide the status screen by pressing left.

- **Main Status Screen** This screen displays the status of the wireless receiver, along with the current video resolution, frequency, link quality (if connected).
- **Time Code Screen** Displays the current time code if received from the transmitter.
- **Temperature Status Screen** Displays the current internal temperature of the unit.

**Menu Operation** - Launch the menu by pressing right on the joystick while the OSD is active. Exit from the menu by pressing left.

- **SDI Out Format** Select the video output format. You can choose to match the video source resolution by selecting **Same as Input**, or choose from the resolutions listed.
- **Test Pattern** Select a video output format from this menu to output a test pattern over SDI. Return to the previous video by pressing left on the Menu joystick.
- **Pairing** Link your receiver with another transmitter. Once pairing is activated on the receiver, turn on the transmitter and use a paper clip to hold the reset button **(K)** for one second and release. The red warning LED and link LEDs will blink to indicate that pairing is active.
- **OSD Settings** Choose when to display the OSD. By default, the OSD is displayed when the link is down. **Hidden by default** hides the OSD until it is activated by the joystick. If **Always show OSD** is selected, the OSD will be displayed unless deactivated by the joystick.
- **Reset All Settings** Reset all configurable options to their factory defaults.
- **Device Info** Displays the model and serial number.

#### **BOLT MANAGER**

Bolt Manager allows you to configure, pair, and upgrade the Bolt system. Bolt Manager is available as software for Mac and Windows at www.teradek.com/pages/downloads, or for purchase as a standalone device.

The following configuration settings are available:

- **SELECT REGION** Configure Bolt to comply with your region's regulations governing use of the 5GHz spectrum.
- **SELECT TX NAME** Bolt transmitter's name can be modified or changed, making it easier to identify among other Bolt systems that are present.
- **SELECT QUALITY** Select a High Quality mode setting to modify or balance the range and reliability of your signal. In situations where other sources of interference might be present, select **Maximum Range**. For complex, high contrast situations where artifacts are visible, select **Maximum Quality**.

**Teradek regularly releases new firmware versions to improve performance, add new features, or to fix vulnerabilities. Visit teradek.com to update your device with the latest firmware.**

#### **NEED MORE HELP?**

**SUPPORT:** http://support.teradek.com → Contains tips, information and all the latest firmware & software updates. **TERADEK SUPPORT STAFF:** support@teradek.com or call 888-941-2111 ext. 2 (Mon-Fri 6am to 6pm PST)

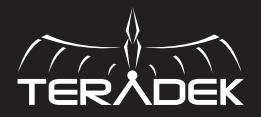

© 2019 Teradek, LLC. All rights reserved.